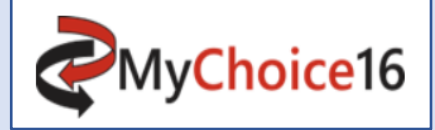

## **A guide for 'out of area' applications**

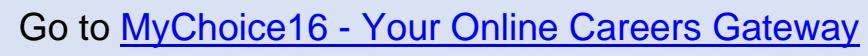

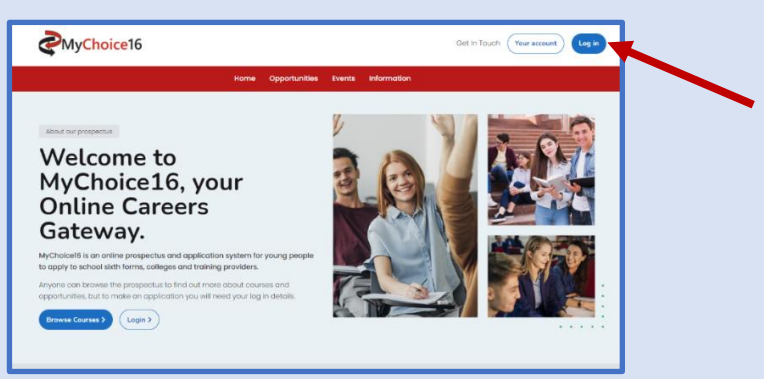

**Step 1** – Click log in – select 'out of area'/ or 'overseas' if outside the UK – create a new account.

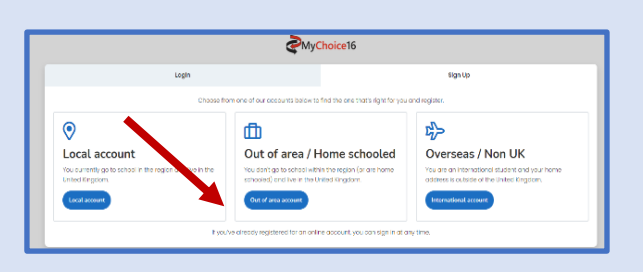

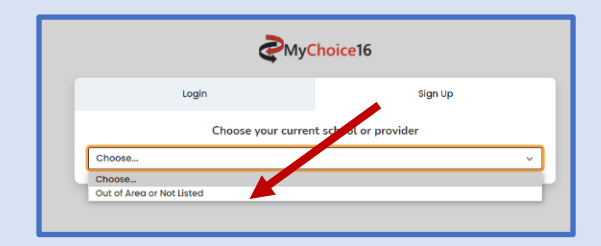

**Step 2 –** complete account details and verify your new account – log in using the log on details in the verification email and then set up a new password. ULN numbers are not mandatory for out of area students

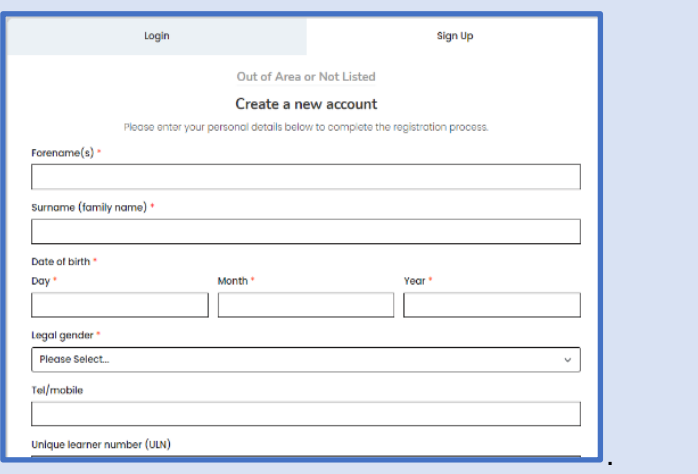

MyChoice16 Verify your account. our inbox and click the link in that email. A c Didn't get the email?

**Step 3** – set up a new password - go to 'my account' – bottom of the page –'privacy and personalisation' account setting – change password.

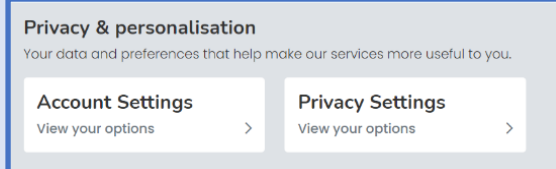

## **Step 4** - start the profile - Apply

You will be asked to complete your profile, which is in effect the application.

**Please note** - This is your master profile template. Once complete you can use in all applications to all providers.

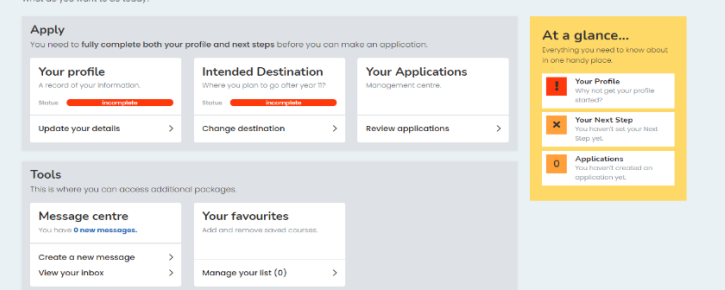

Your qualifications section will be completed by your stated referee. You will need to add their contact details at the end of the application process in the profile review before the application is sent.

There are 7 sections in 'Your Profile', and one in the 'Intended Destination' both of which must be completed to proceed to the 'Your Application' stage.

As you work through the profile the 'At a glance' sections on each page will indicate the completed sections with a tick.

An application cannot be sent unless all areas are complete.

The personal statement can be written and formatted in word and then cut and pasted into the personal statement section.

**Step 5** – Check that all areas of your profile are complete. You can go back into any section to change anything up and until the time it is sent.

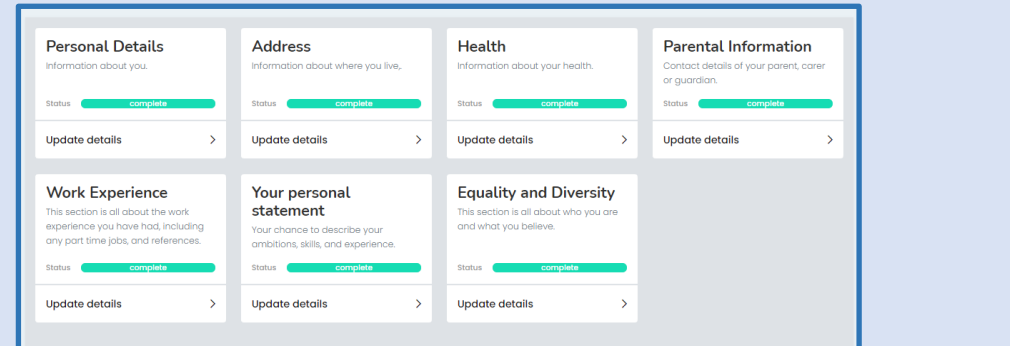

**Step 6** – Go to back to my account – 'Intended Destination'- this is to show what you hope to do post 16.

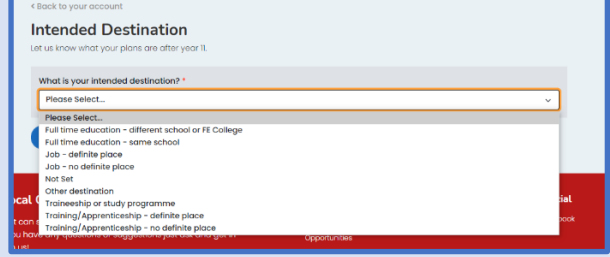

## **Step 7** – Favourite courses

Before an application can be made, courses must be chosen and added to 'your favourites'

On the e-prospectus, and with each course, there will be an 'add to my favourites' button. This will place that course into your favourites section.

Use the time before applying to discuss with parents/carers/tutors, discard or add new ones before making your final decision.

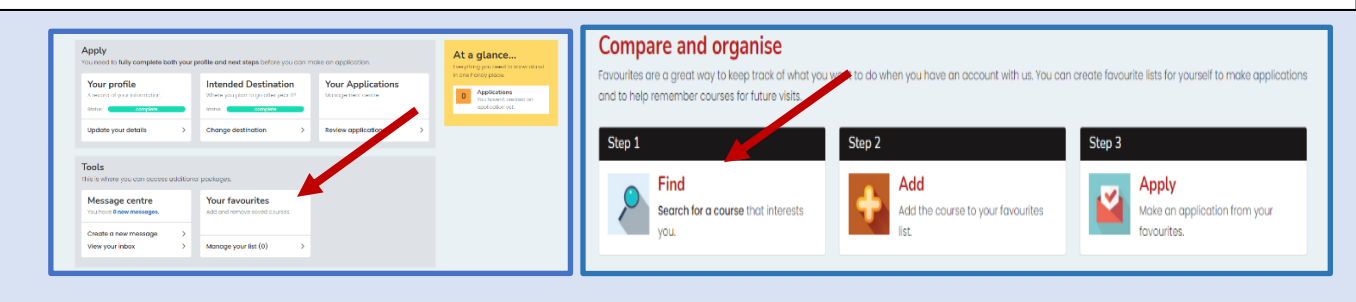

**Search opportunities** allow you to refine your choice or you can simply browse. Favourites will be grouped per provider and can be added to or deleted until a final decision has been made. Go up to opportunities and start searching

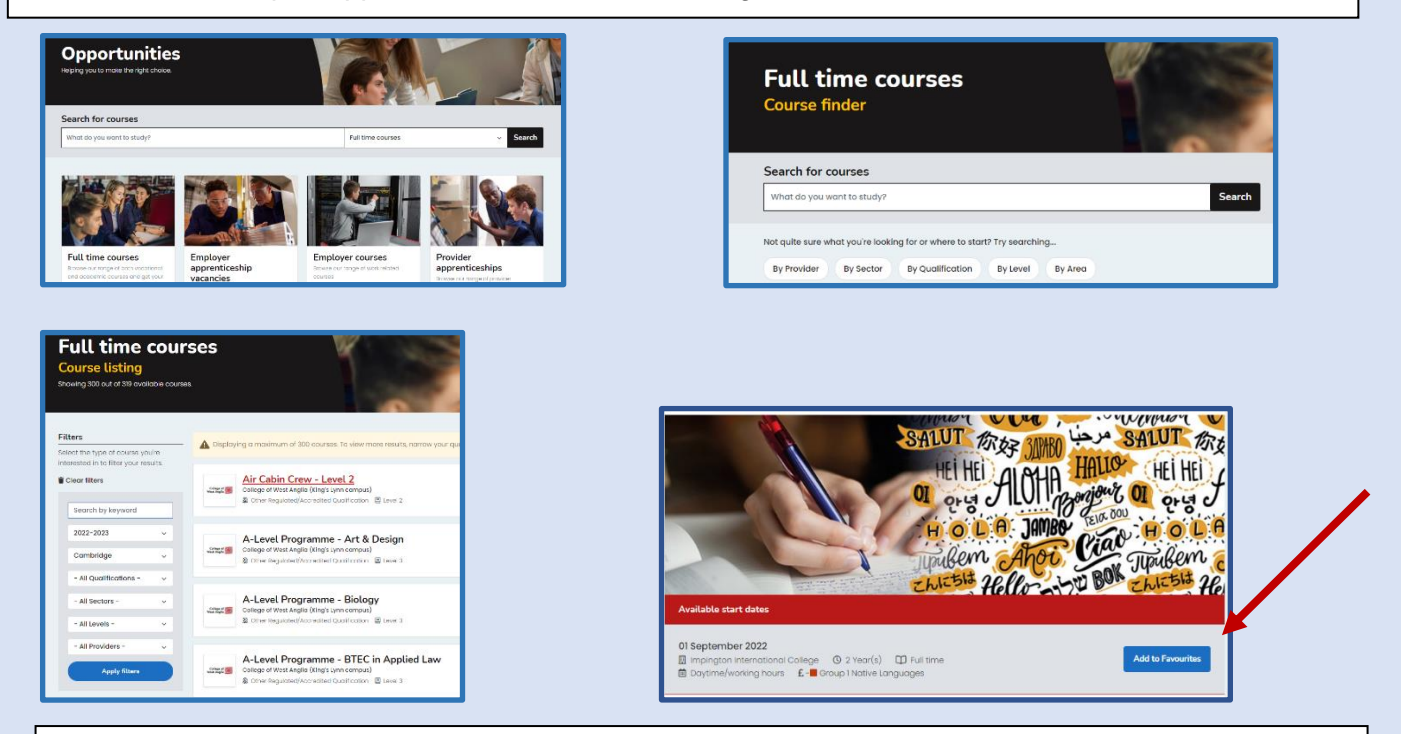

Each course will have an 'add to favourite' section, once you have clicked 'ok' you will see it in your favourites. Continue to add or delete from your favourites list until you are happy with your choices.

When you are ready to make your applications go back to' Account' and 'Your Applications'

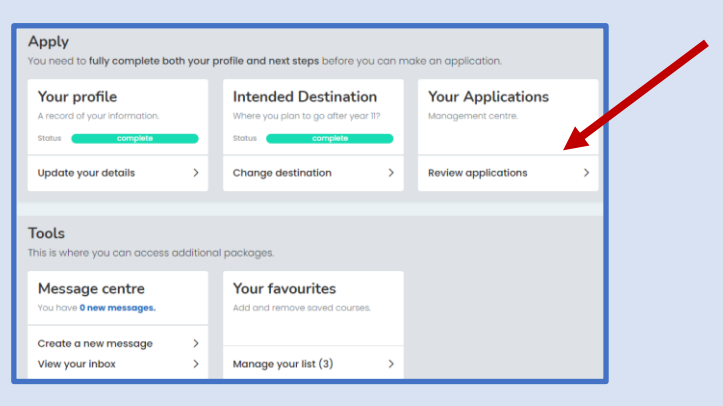

## **Step 8** – Make an application

You will be asked to choose the provider that you have favourited from the drop down to make your first application.

This process will be repeated for each application. It is recommended that no more than 4 applications are made and only one application per provider. This will take you to the 'Are you ready' section

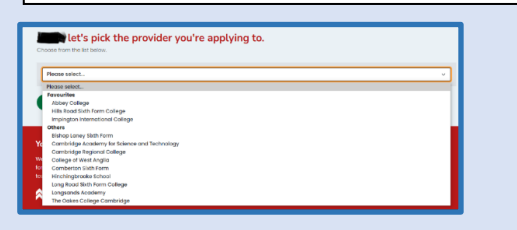

Next step is to select the courses from course choices, and these will attach to your profile, to form the first part of your application.

All favourited courses for the provider will appear and you will be asked to add them

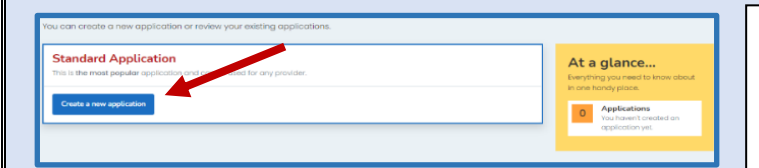

Once selected you will be asked to put the courses into priority order and why you have chosen the course – this will mean that your personal statement can concentrate on other aspects of your application.

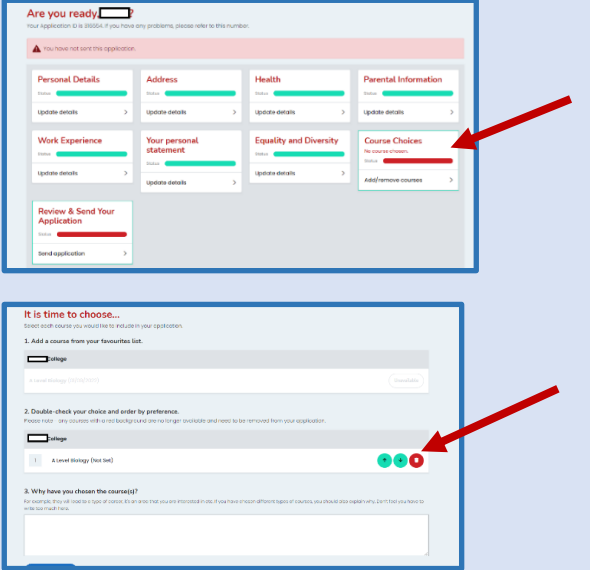

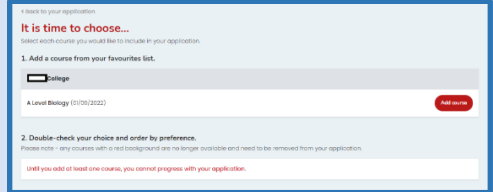

As you make each application they will be stored in draft form on the site. You can delete and make new applications/delete and add new courses as appropriate until a final decision has been made

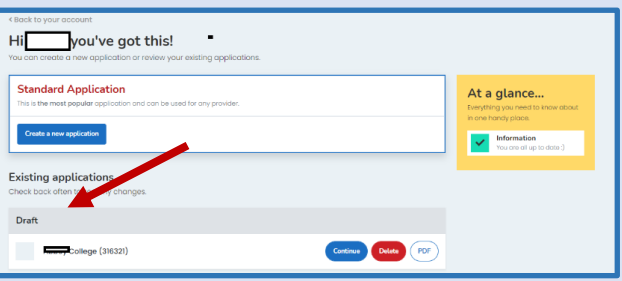

As you make each application they will be stored in draft form on the site. You can delete and make new applications/delete and add new courses as appropriate until a final decision has been made. Go back to your account and click continue.

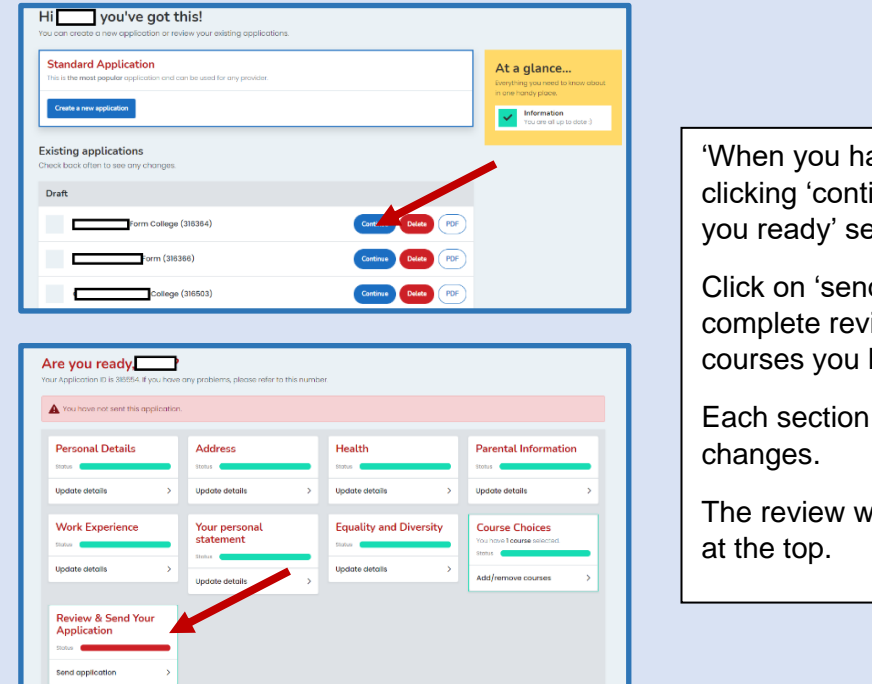

ave chosen the first application by inue' you will be taken to the 'Are ection.

d application' and you will have a iew of your profile and the have chosen.

can be edited for any last-minute

rill have the name of the college

At the end of the profile review there will be additional areas to complete – one of which is the referee.

It is important to add a member of staff who can complete a reference and supply all your predicted and any actual grades e.g., a tutor or head of year.

You must enter their name and email address, so that a link can be sent for them to complete the required information. You will be notified when this has been done.

To complete your application there is consent form that allows the colleges to receive the information contained in your application.

When the application is 'sent' it will go to the email address of the referee and will show as 'Pending Ext Ref' on the system.

If you need to change the referee details or chase them, ahead of the application deadline, you may change the 'Referee Details' by clicking on the 'Referee Details' button. Most referees provide the information as close to the deadline as possible, to provide your most accurate predictions, but please check they have received the email and you have provided their correct contact details.

Once the reference and qualifications are added the referee will send the application straight to the provider.

The status of your application will then show as 'Sent'. Email alerts will tell you when something is on the system, and the provider will message you through the system as to next steps following the acknowledgement of your application.

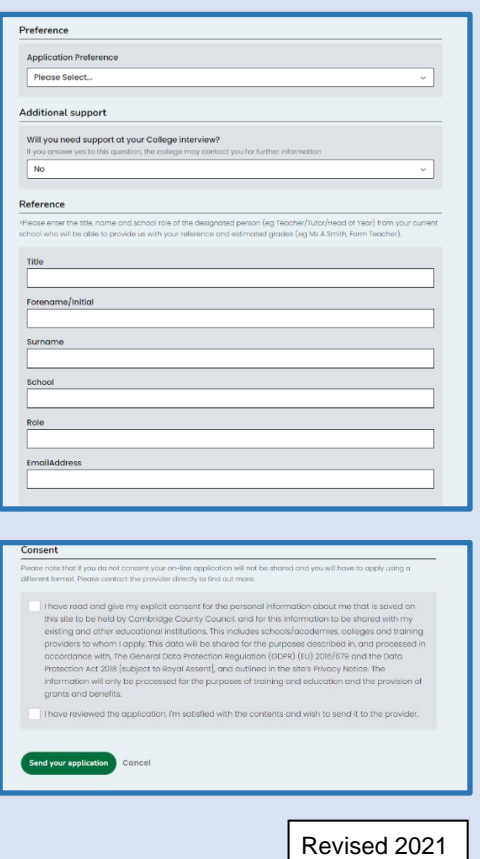